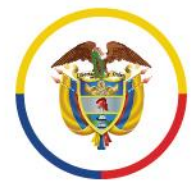

Rama Judicial Consejo Superior de la Judicatura

República de Colombia

# Unidad de Informática de la DEAJ **Manual de Usuario** del Aplicativo de Firma Electrónica

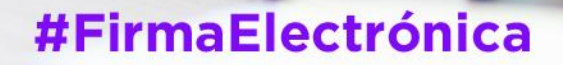

**v**@judicaturacsj **O** @judicaturacol @ @judicaturacsjcolombia **a** @judicaturaCSJ

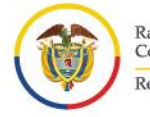

# <span id="page-1-0"></span>**¿En qué consiste la solución de firma electrónica?**

En general Firma Electrónica es aquella que emplea métodos tecnológicos para identificar al autor o partícipe del mensaje o documento.

En el caso de la solución desarrollada para la Rama Judicial, se basa en el uso de credenciales (usuarios y contraseñas) y un método de código cifrado.

También es una solución que puede ser usada por los usuarios firmantes en la Rama Judicial con independencia de un sistema de información o gestión procesal, pues funciona a través de un aplicativo web institucional independiente.

Los servidores judiciales, con calidad de firmantes institucionales, para hacer uso del aplicativo de firma deben contar con cuenta de correo institucional de su titularidad.

Su funcionamiento permite cargar al aplicativo Web de firma electrónica, el documento en formato Word sobre el cual se desea plasmar la firma electrónica. El aplicativo permitirá generar el documento en formato PDF firmado electrónicamente a partir de un mecanismo de cifrado seguro y confiable que permite asegurar la identidad del firmante, la integridad y no alteración del documento firmado y su disponibilidad.

El aplicativo será administrado por la Unidad de Informática de la Dirección Ejecutiva de Administración Judicial y, por ende, la administración de las cuentas de usuario igualmente estará a su cargo.

El presente Manual presenta a los servidores de la Rama Judicial con condición de firmante institucional (magistrado, juez, secretario, director ejecutivo, director seccional, director administrativo, jefe de dependencia, coordinador seccional o administrativo, u otro firmante institucional), la orientación sobre el manejo del aplicativo web de firma electrónica, una vez el servidor judicial firmante cuente con usuario creado de firma electrónica:

2

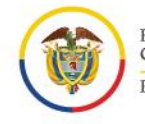

Rama Judicial<br>Consejo Superior de la Judicatura República de Colombia

**IMPORTANTE: Antes de iniciar por favor recuerde que debe tener una cuenta de usuario del aplicativo de firma electrónica. Para conocer cómo hacerlo por favor revisar el "procedimiento solicitud, modificación e inactivación de usuarios para el aplicativo de firma electrónica".** 

**Manual de Usuario** del Aplicativo de Firma Electrónica Unidad de Informática de la DEAJ

œ

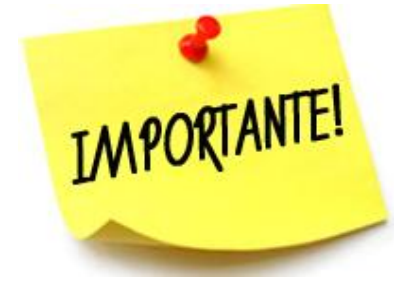

3

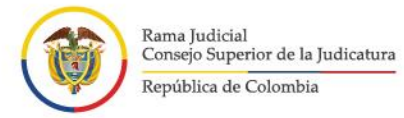

**Manual de Usuario** 

p

×

Θ

del Aplicativo de Firma Electrónica<br>Unidad de Informática de la DEAJ

ø

# **Contenido**

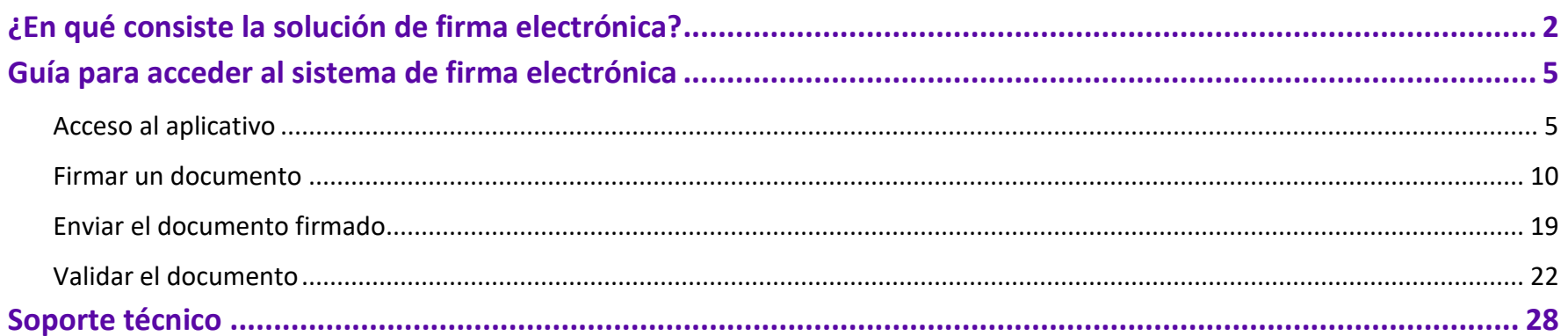

 $\overline{4}$ 

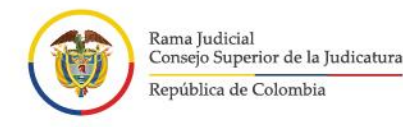

## <span id="page-4-0"></span>**Guía para acceder al sistema de firma electrónica**

### <span id="page-4-1"></span>**Acceso al aplicativo**

1. Por medio de su navegador de internet (ya sea Internet Explorer, Google Chrome, Mozilla Firefox) los cuales encontrará en la parte inferior de su pantalla.

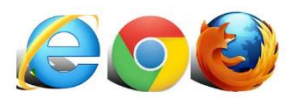

2. Por favor escriba la siguiente dirección en la URL: **<https://procesojudicial.ramajudicial.gov.co/FirmaElectronica>**

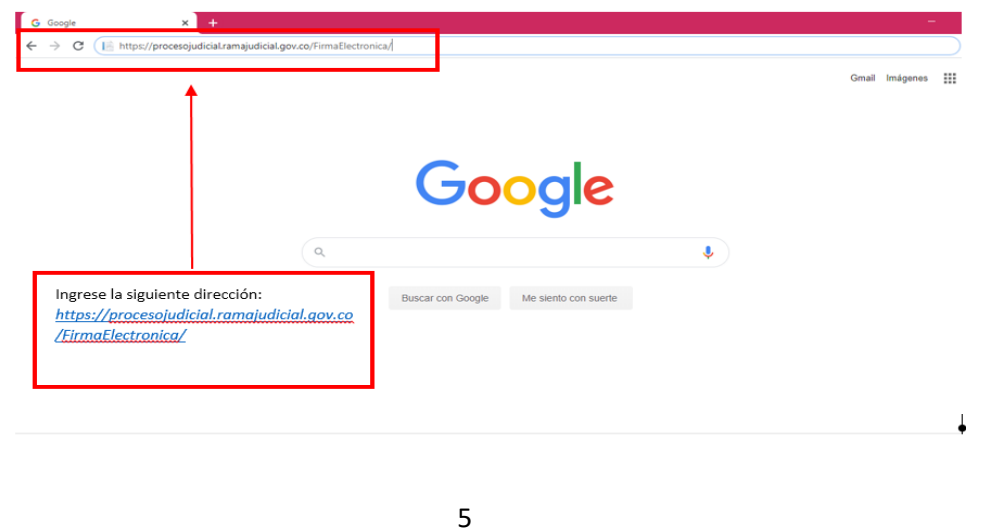

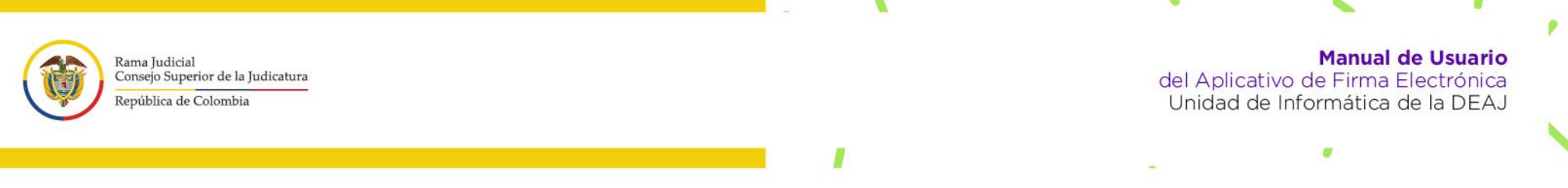

3. Al iniciar la página lo primero que va a observar es el escudo de la Rama Judicial, espere unos segundos hasta que cargue la página de inicio del aplicativo.

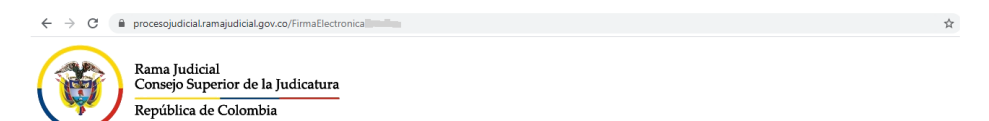

Cuando esta cargue va encontrar en pantalla las siguientes opciones:

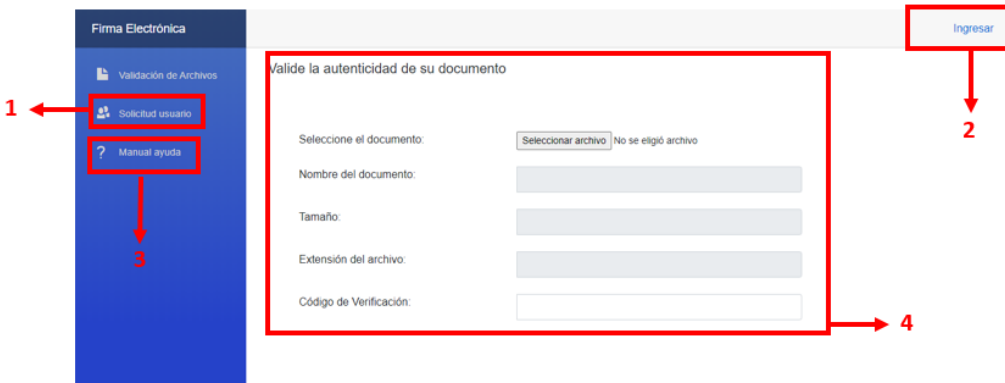

- **(i) Solicitud de usuario:** con esta opción puede usted descargar el formulario llamado *"formato único para la creación, modificación e inactivación de usuarios para el aplicativo de firma electrónica"*, y para adelantar el *procedimiento de solicitud, modificación e inactivación de usuarios para el aplicativo de firma electrónica.*
- **(ii) Ingresar:** en esta opción el sistema le cargará un recuadro en donde le solicitará su usuario y contraseña, cuando ya cuente con estos.

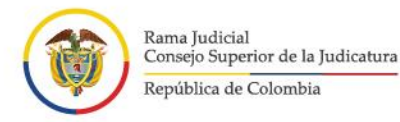

**Manual de Usuario** del Aplicativo de Firma Electrónica Unidad de Informática de la DEAJ

- **(iii) Manual de ayuda:** podrá descargar los manuales paso a paso sobre el funcionamiento del aplicativo, el procedimiento de solicitud, modificación e inactivación de usuarios para el aplicativo de firma electrónica y allí encontrará igualmente los números de soporte.
- **(iv) Verificación y autenticidad del documento:** El aplicativo cuenta con un módulo en el cual, el interesado puede hacer la verificación de la autenticidad e integridad del documento electrónico. Puede dirigirse al paso número diez en el manual.
- 4. Al dar clic en la opción de **"ingresar",** aparecerá en pantalla de inicio el siguiente recuadro que dice **"iniciar sesión"**.

7

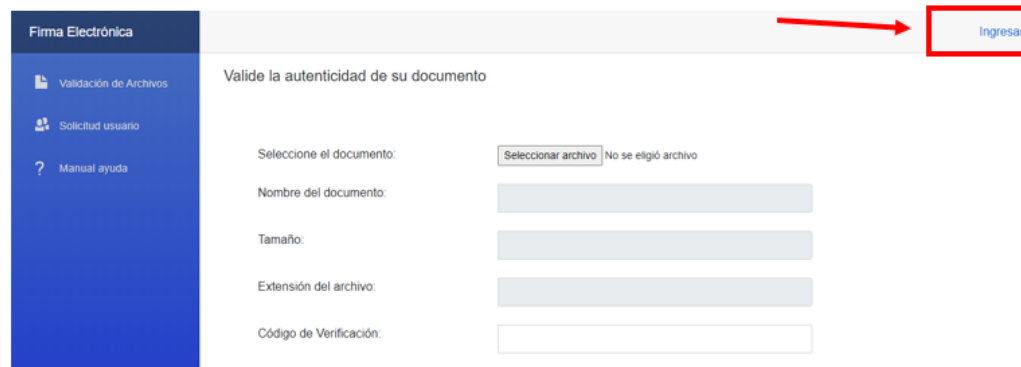

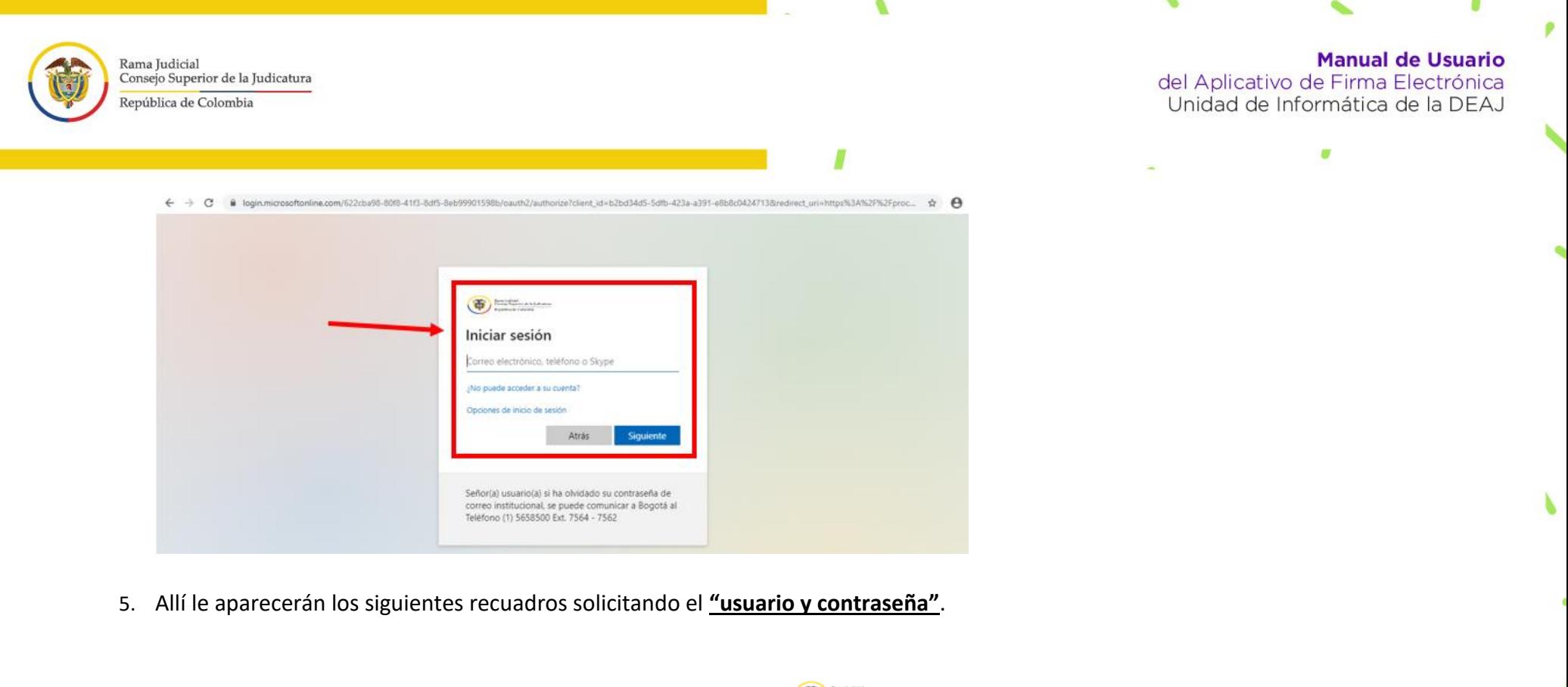

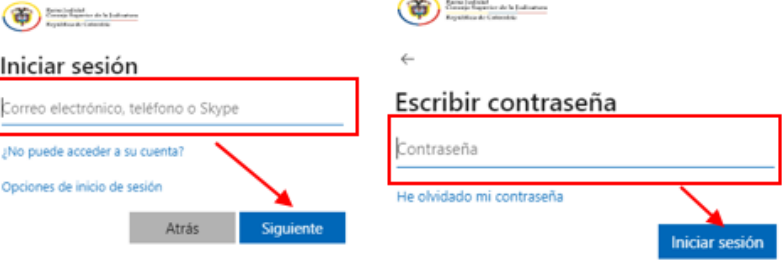

Por favor ingrese el **usuario y la contraseña** con la que normalmente inicia sesión en su correo electrónico institucional de clic en **"iniciar sesión".** 

 $\mathbf{R}$ 

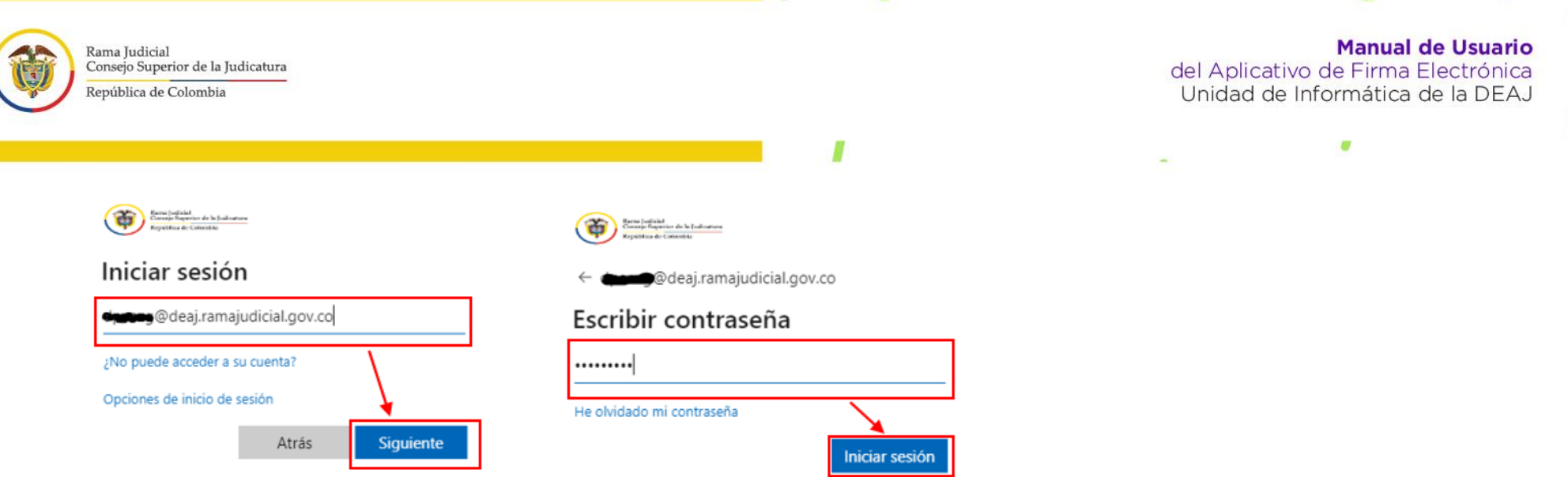

6. Al ingresar al aplicativo va a observar la pantalla de inicio la cual tiene las siguientes opciones:

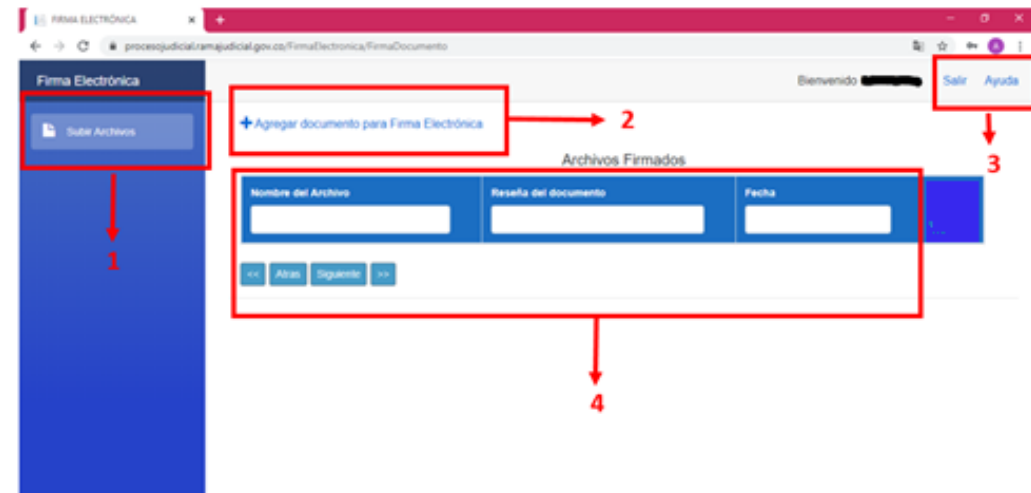

- 1. **Subir Archivos**: menú para regresar a la página inicial del aplicativo.
- 2. **Agregar documento para firma electrónica:** allí ingresará cuando necesite firmar algún documento.

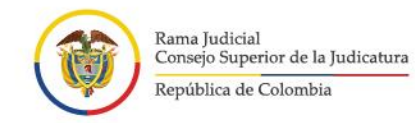

**Manual de Usuario** del Aplicativo de Firma Electrónica Unidad de Informática de la DEAJ

- 3. **Salir y Ayuda:** el botón de **salir** lo sacará del aplicativo y el de **ayuda**, lo llevará al manual paso a paso donde encontrará los números de mesa de servicios por si tiene inconvenientes.
- **4. Menú principal de archivos:** el aplicativo le mostrará la cantidad de archivos que ha firmado, el nombre, la reseña y la fecha de su creación**.**

### <span id="page-9-0"></span>**Firmar un documento**

7. Para firmar un documento por medio de firma electrónica, por favor de clic en la opción que dice "**Agregar documento para firma electrónica".** 

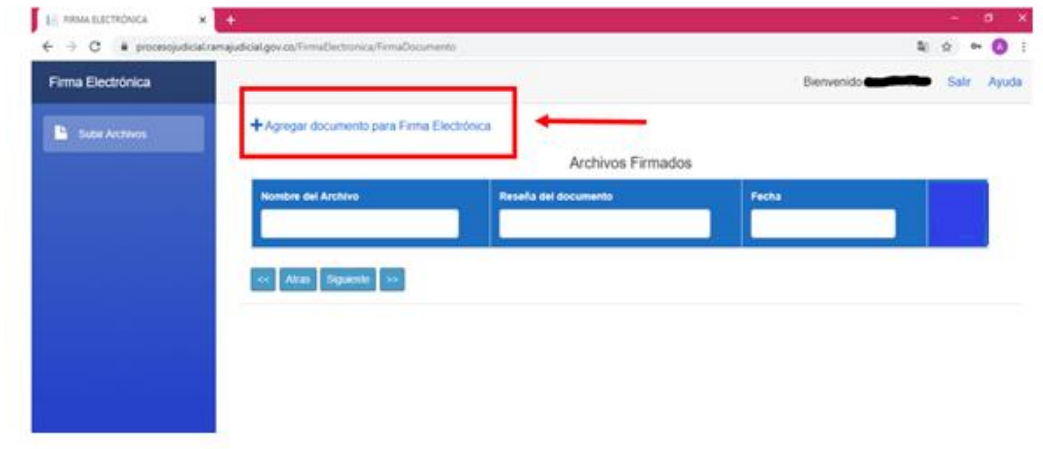

Allí se desplegará una ventana nueva, la cual le mostrará las siguientes opciones:

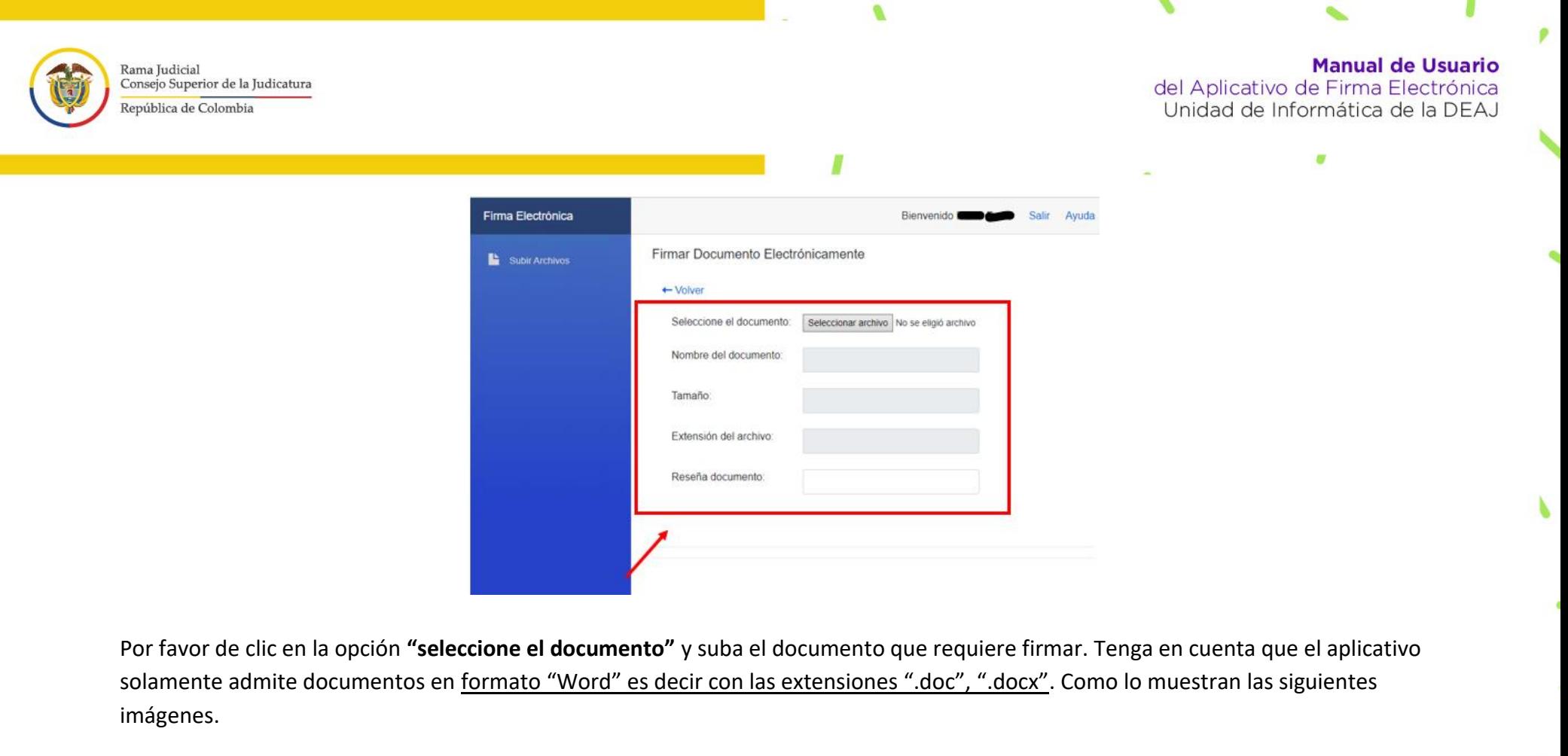

. .

b

ø

ñ

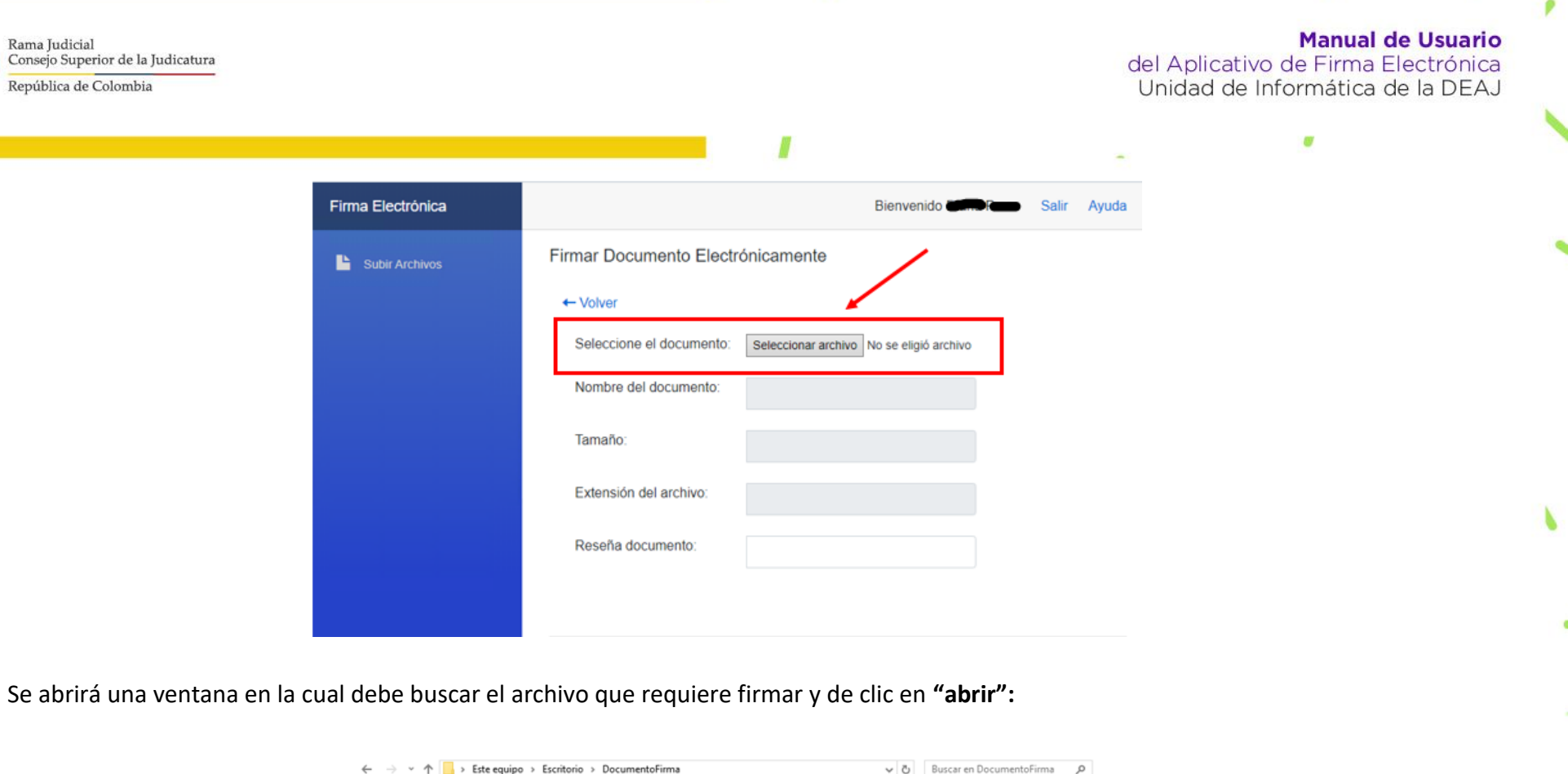

Ø

v

 $\mathcal{P}$ 

Ш

 $\mathbf{b}$ 

p

 $\mathcal{L}$ 

- -

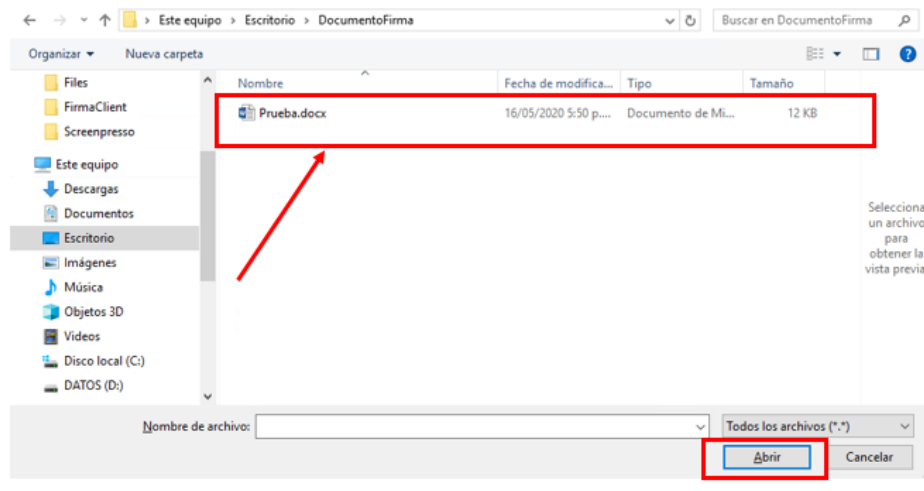

ø

ø

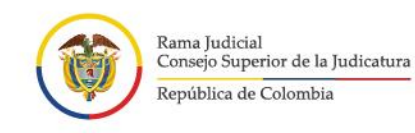

**Manual de Usuario** del Aplicativo de Firma Electrónica Unidad de Informática de la DEAJ

œ

Se subirá automáticamente el archivo, en formato Word. Seguidamente por favor en el campo que dice **"Reseña Documento"** ingrese un nombre con el cual usted reconozca el archivo en el aplicativo ejemplo "solicitud de vacaciones" y de clic en **"firmar documento"**

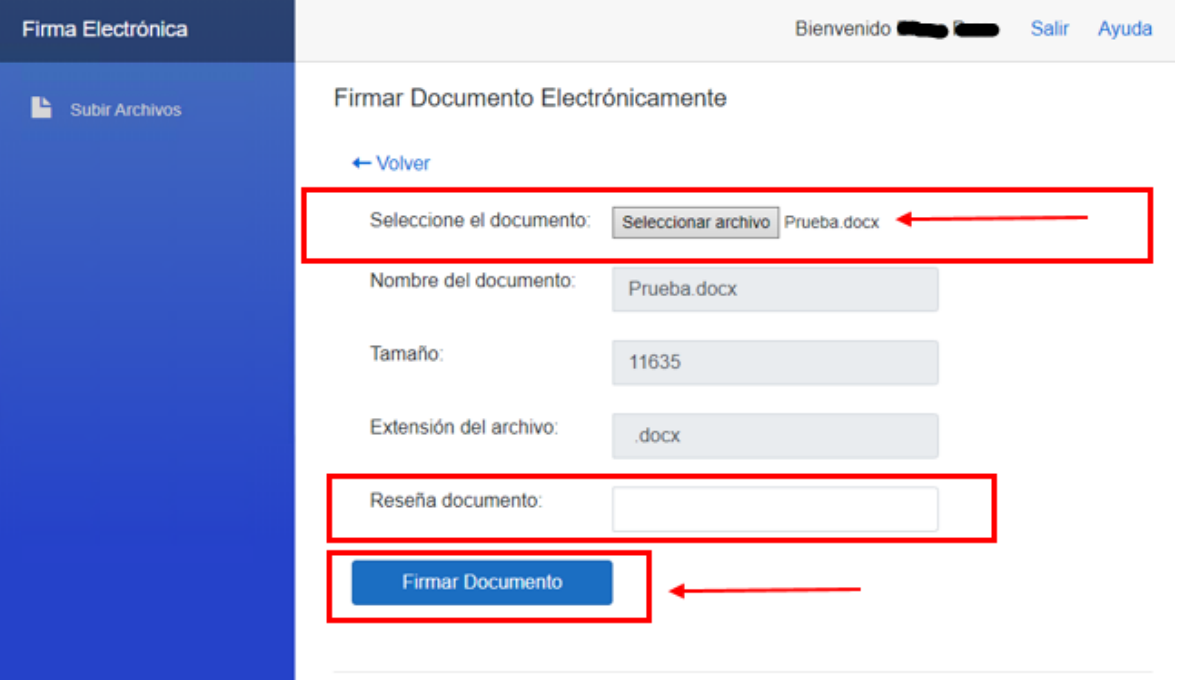

Confirme la operación dando clic en **"continuar"**

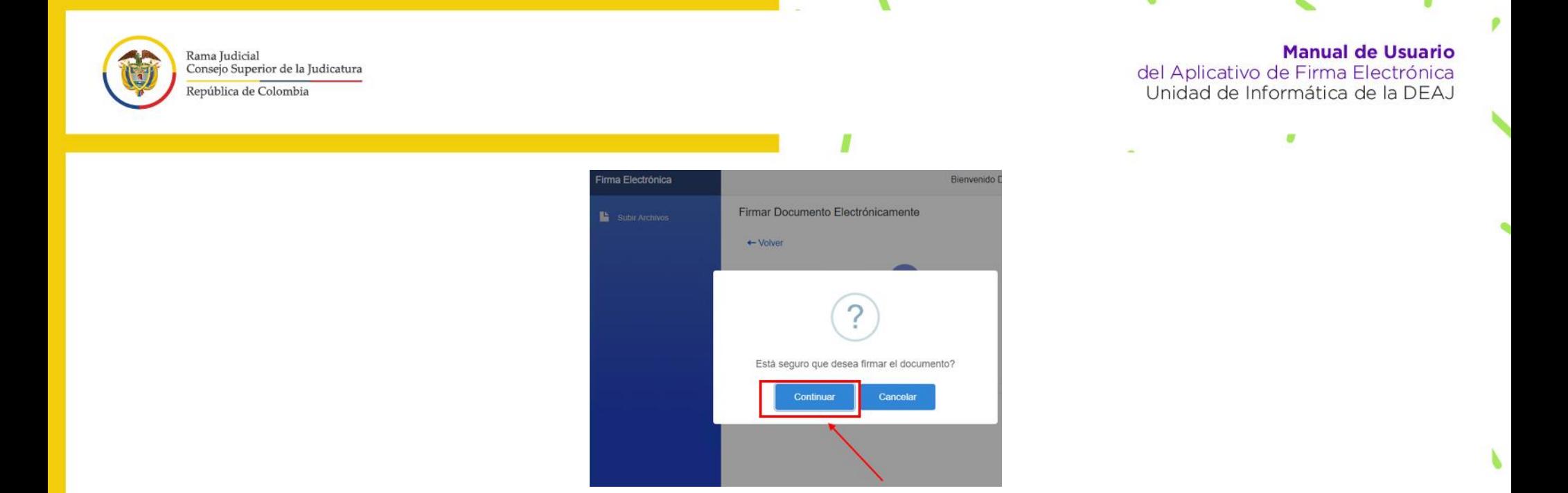

8. Le aparecerá en pantalla la opción que dice **"ingrese contraseña de confirmación o segunda contraseña"**. Por favor si ya la tiene digítela, en caso que NO la tenga de clic en **"olvido o asigne su segunda contraseña"** y **"continuar".**

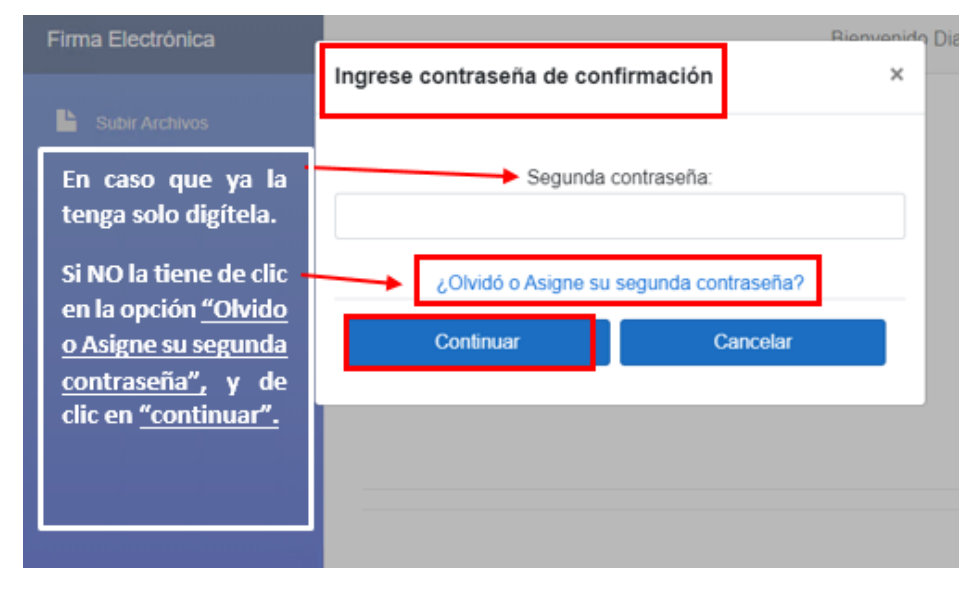

×

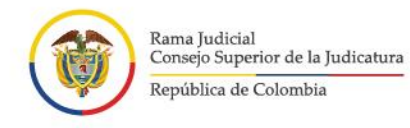

**Manual de Usuario** del Aplicativo de Firma Electrónica<br>Unidad de Informática de la DEAJ

œ

ø

Después aparecerá otra ventana que le solicita un **"código"** este le llegará de manera automática a su correo electrónico institucional y deberá digitarlo. Por favor revise su bandeja de entrada.

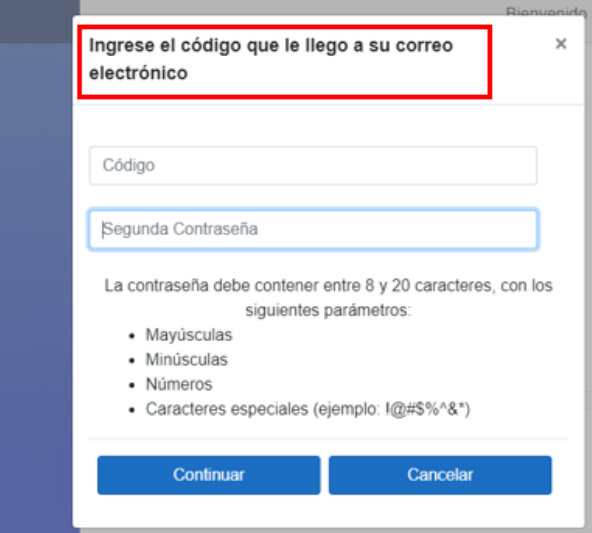

Correo electrónico institucional:

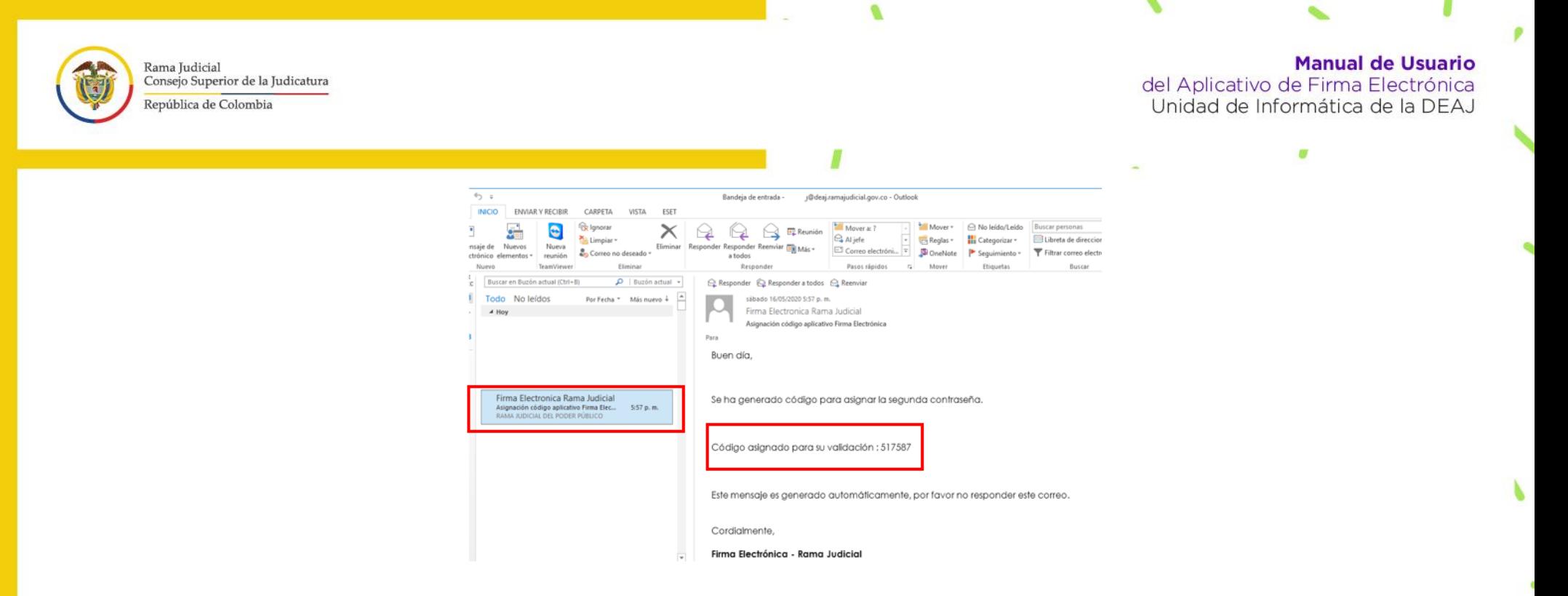

Una vez tenga **el código de verificación, digítelo** en el campo que le solicita el aplicativo, y **cree la segunda contraseña** con los parámetros que le indican (Ejemplo: Papaya2020+), y de clic en **"continuar".** 

×

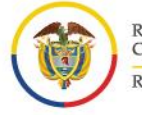

Rama Judicial<br>Consejo Superior de la Judicatura República de Colombia

#### **Manual de Usuario**

del Aplicativo de Firma Electrónica<br>Unidad de Informática de la DEAJ

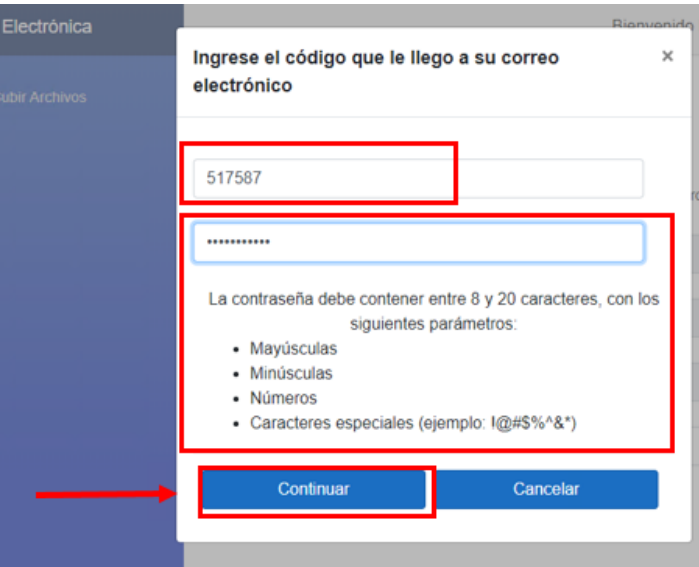

El sistema le informará que ya se **"asignó con éxito"** la segunda contraseña. Nuevamente le solicitará **"ingresar la segunda contraseña"**  que acabó de crear**,** así que digítela y de clic en **"continuar"**.

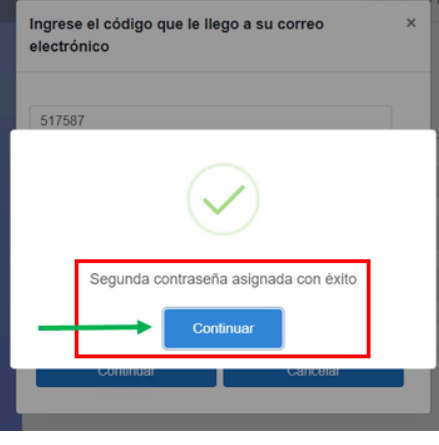

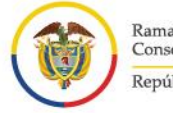

Rama Judicial<br>Consejo Superior de la Judicatura República de Colombia

#### **Manual de Usuario**

del Aplicativo de Firma Electrónica<br>Unidad de Informática de la DEAJ

œ

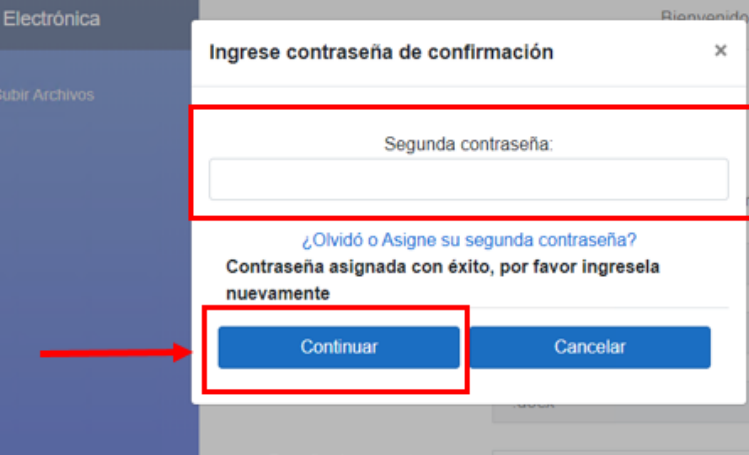

9. El aplicativo le mostrará un mensaje en pantalla mientras carga el documento.

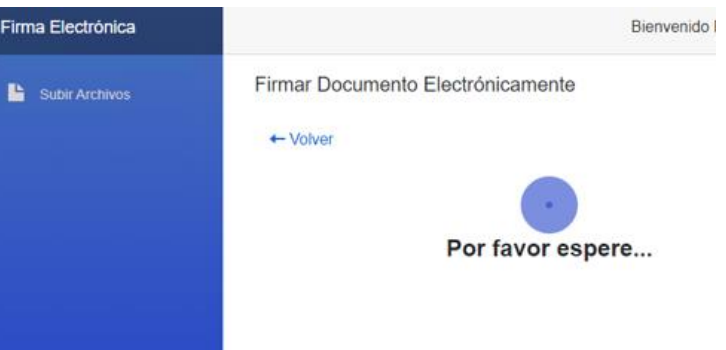

Cuando termine de cargar el documento, mostrará nuevamente un mensaje que le indica que el **"Documento firmado y enviado a su correo con éxito"** y puede dar clic en **"continuar"**.

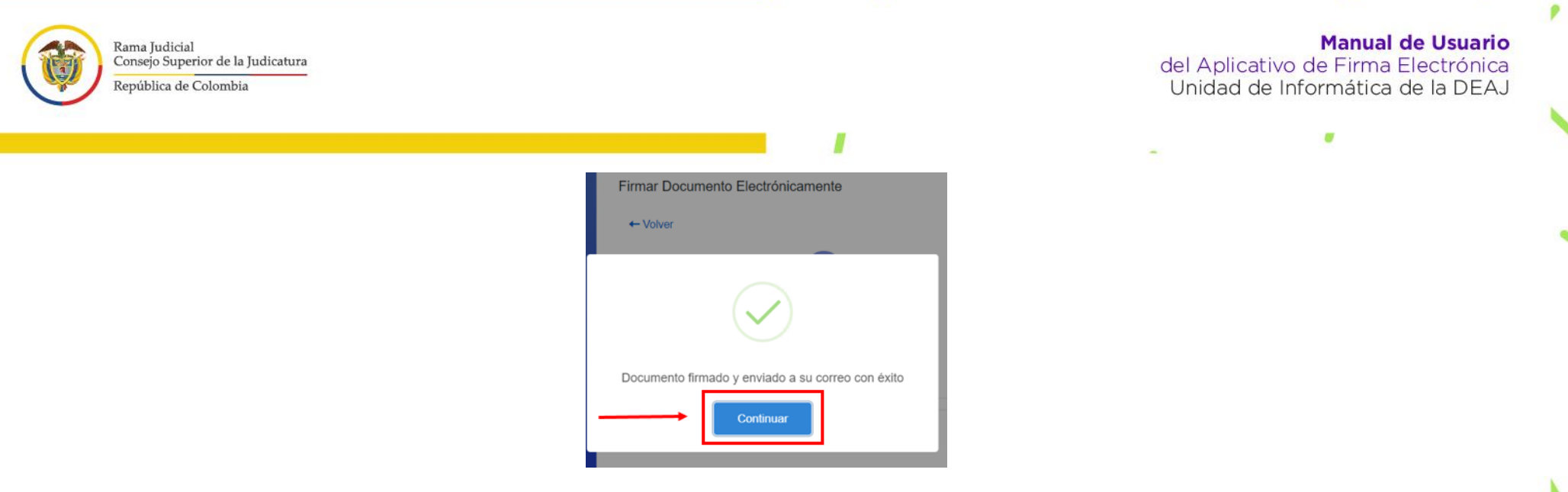

Seguidamente en Menú principal de archivos **"Archivos Firmados"** podrá observar el archivo que acabó de generar como firmado y si lo desea puede enviar vía correo electrónico al destinatario o destinatarios que requieran ser comunicados del archivo firmado.

### <span id="page-18-0"></span>**Enviar el documento firmado**

Dando clic en **"Enviar"** se desplegará una ventana, en la cual debe registrar el correo electrónico de la persona a la cual le va compartir el documento y tiene un campo de texto libre para incluir el mensaje que desee para el destinatario.

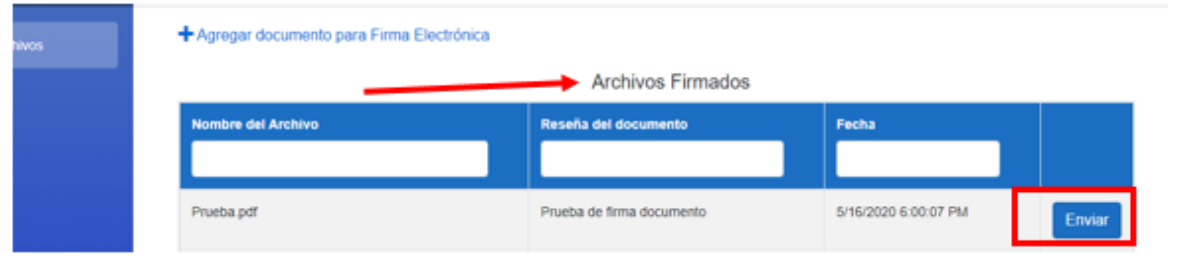

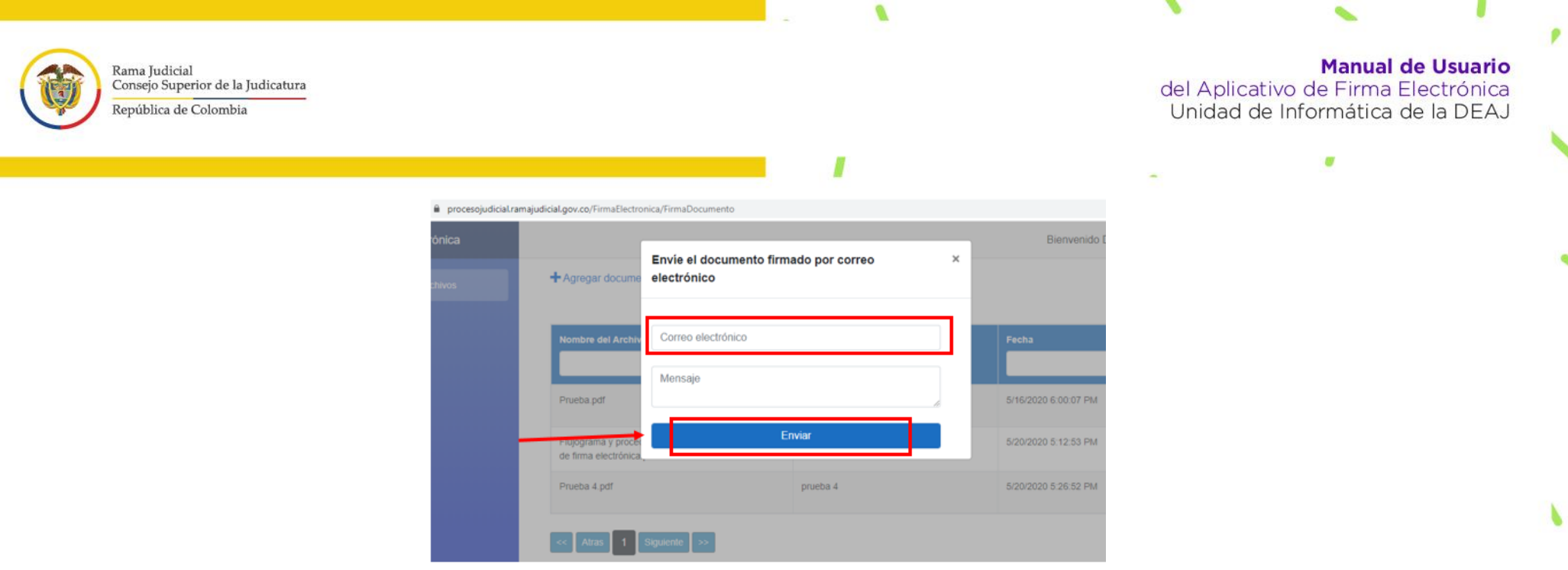

v

 $\mathbf{F}$ 

p

 $\mathcal{L}$ 

 $\sim$   $\sim$ 

Si lo requiere descargar lo puede hacer desde su correo electrónico institucional para que pueda **descargar el documento firmado en formato PDF.** 

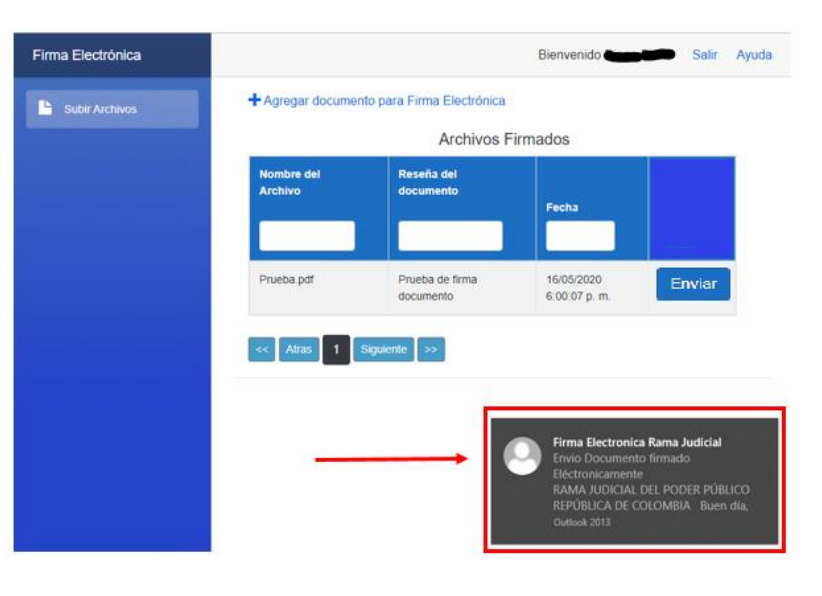

ø

 $\overline{\mathbf{v}}$ 

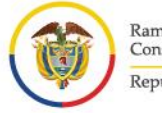

Rama Judicial Consejo Superior de la Judicatura República de Colombia

#### **Manual de Usuario**

del Aplicativo de Firma Electrónica Unidad de Informática de la DEAJ

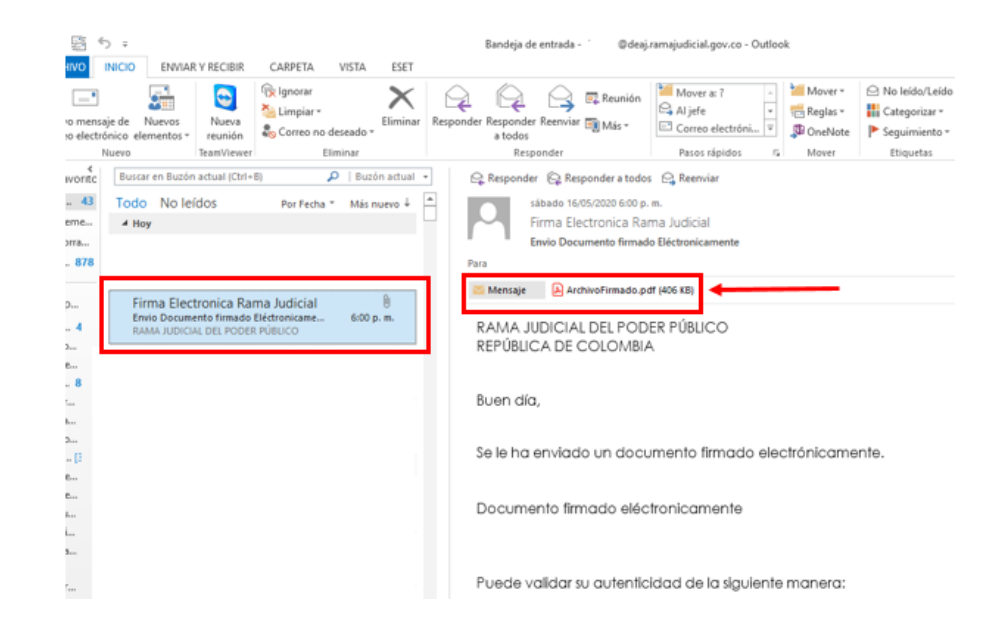

El documento firmado adjunto, tendrá el contenido que usted haya trabajado (en este se encuentra vacío, puesto que se está haciendo un ejemplo), el nombre y cargo del servidor judicial que firma el documento y el código de verificación que hace constar que es un documento válido y con el cual, cualquier interesado al que se le haya enviado el documento, puede validar su autenticidad e integridad.

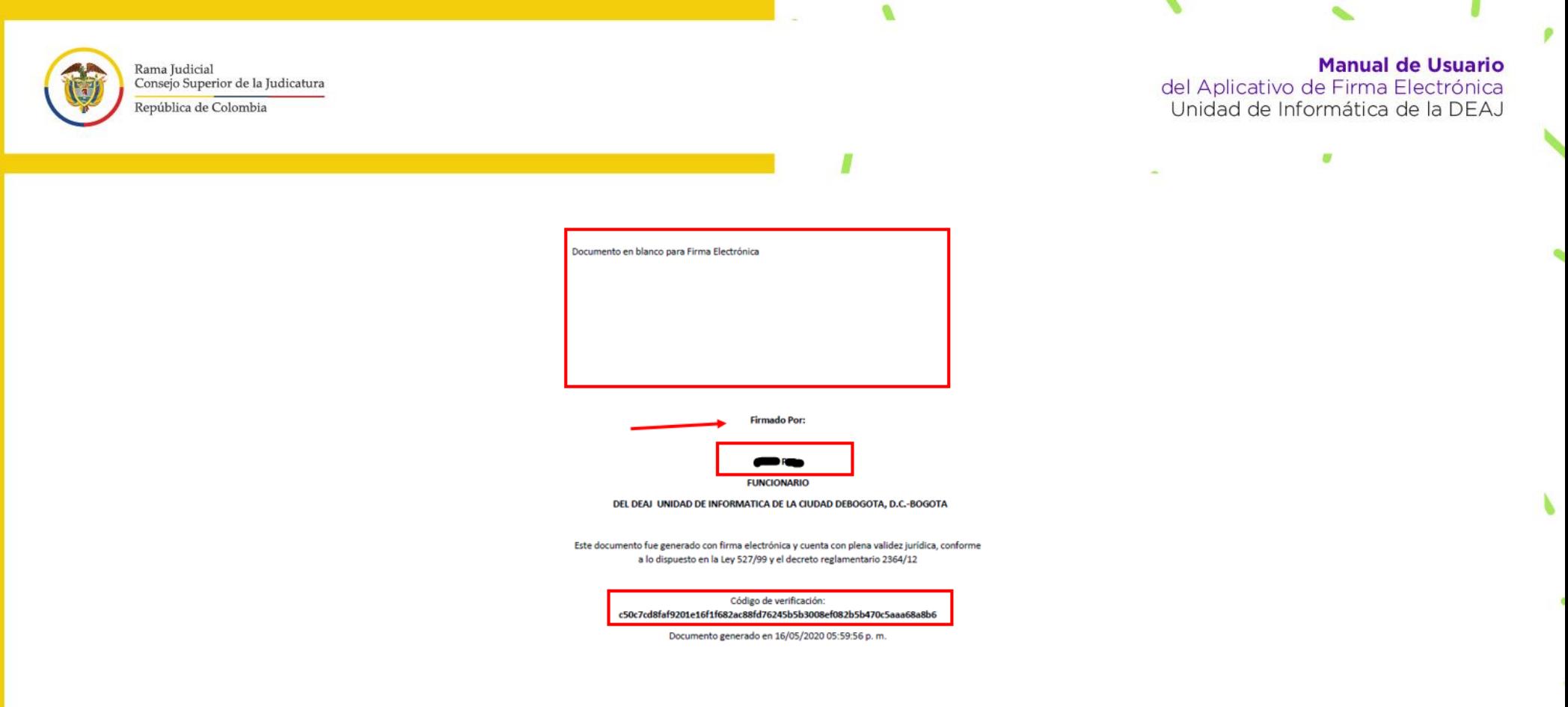

### <span id="page-21-0"></span>**Validar el documento**

10.El aplicativo cuenta con un módulo en el cual, el interesado puede hacer la verificación de la autenticidad del documento electrónico. Si el firmante o el destinatario del documento firmado desea realizar la validación del documento, por favor ingrese al correo electrónico a través del cual le llegó el documento firmado. Primero, es necesario que descargue y guarde en su equipo el documento anexo firmado.

ے

×

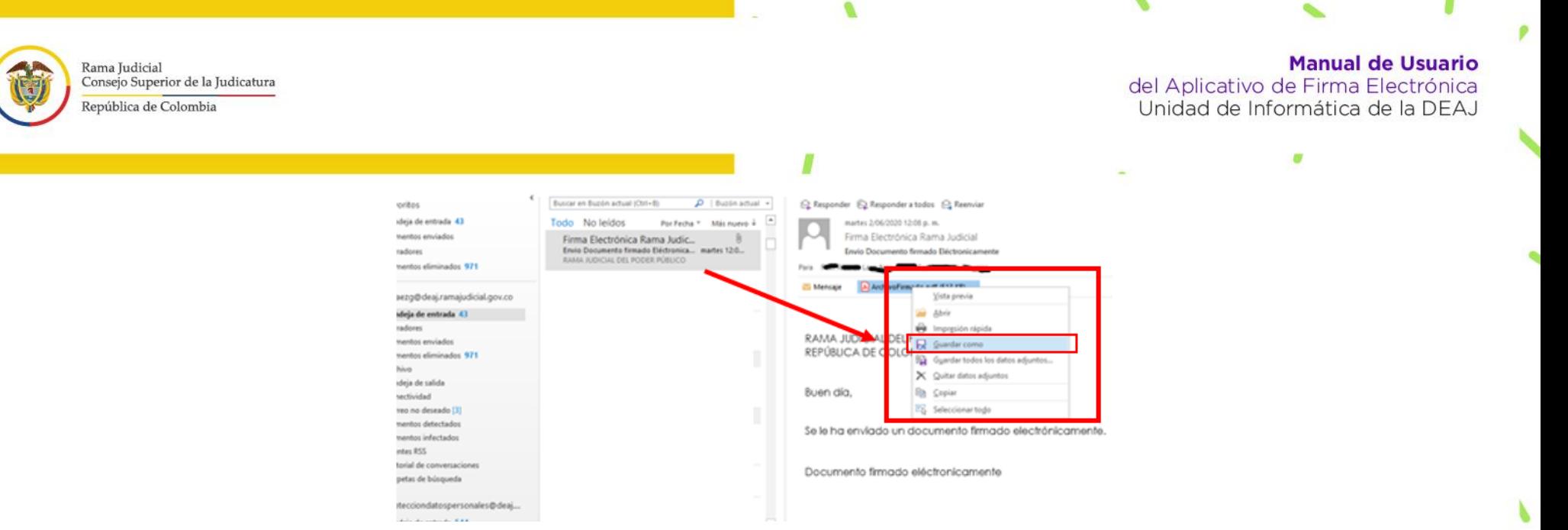

Luego, en el cuerpo del correo podrá ver que hay un *link* en el cual se indica que, si desea **"validar la autenticidad del documento"** de **"clic",** y lo llevará nuevamente al aplicativo, mostrándole la opción de **"valide la autenticidad de su documento".** 

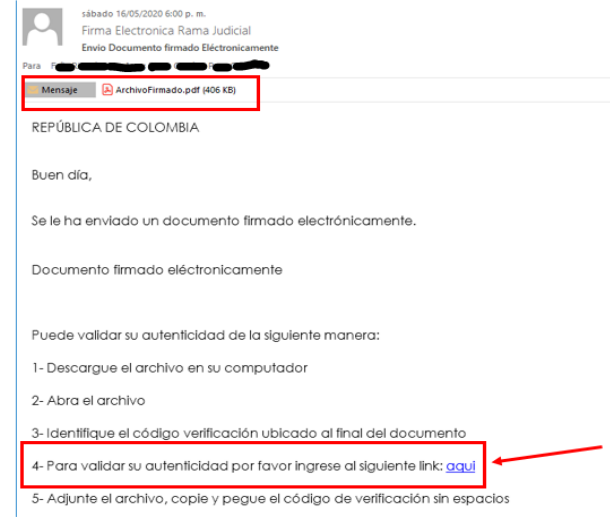

×

9

 $\overline{\phantom{a}}$ 

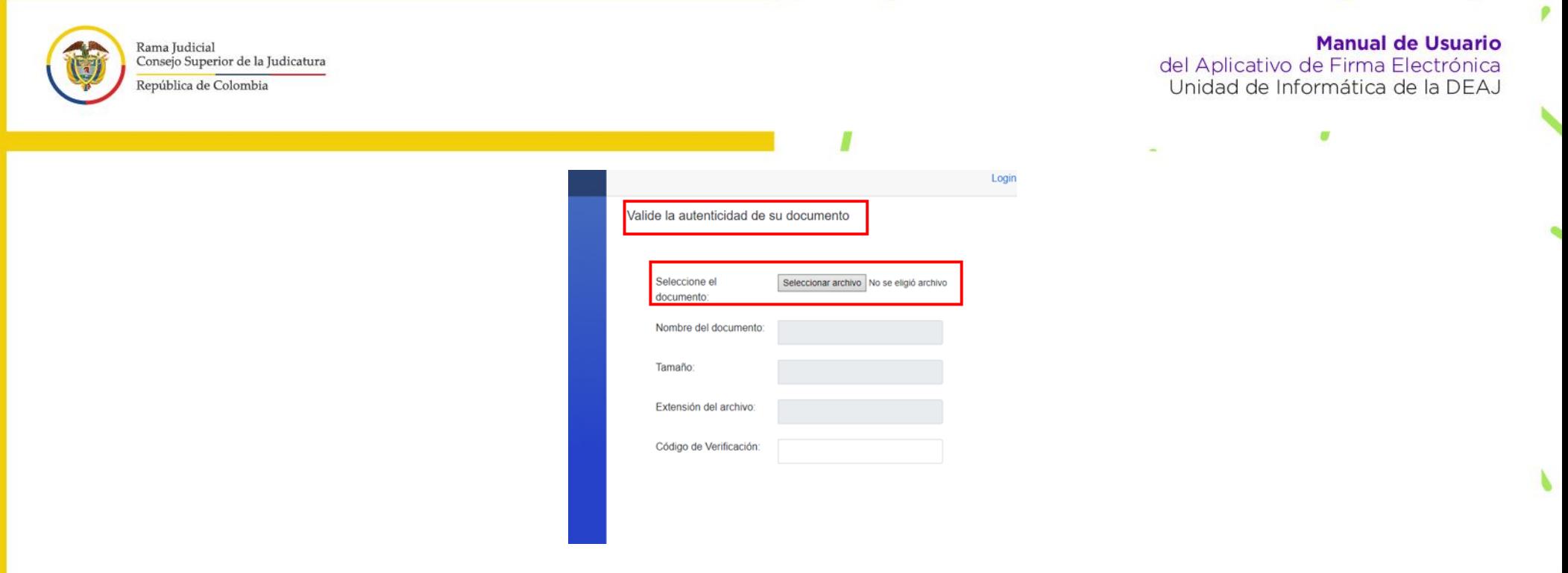

Ø

v

 $\mathbf{F}$ 

De clic en **"seleccionar archivo"**, seguidamente se abrirá otra ventana en donde usted deberá seleccionar el documento ya firmado en versión pdf que tiene guardado en su equipo, y darle la opción **"abrir".**

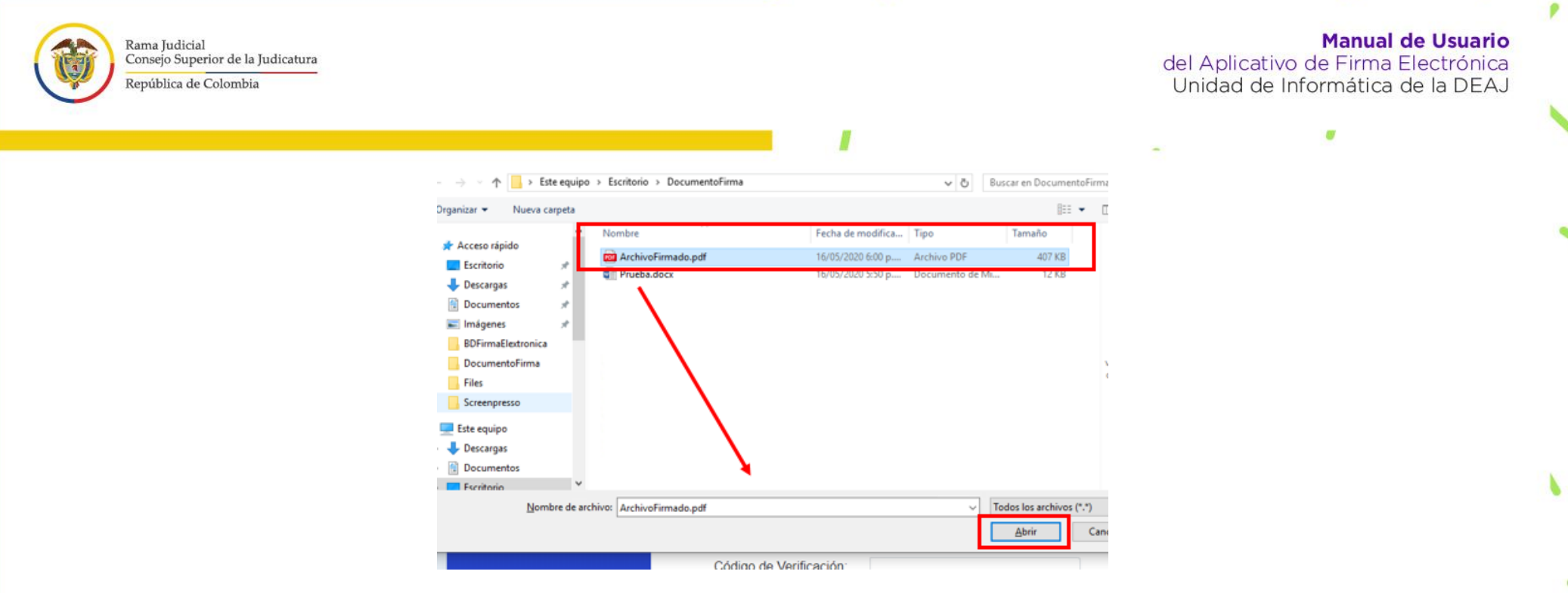

Una vez finalice la carga del documento, el sistema le solicitará que ingrese el **"código de verificación"** el cual podrá encontrar en la parte inferior del pdf.

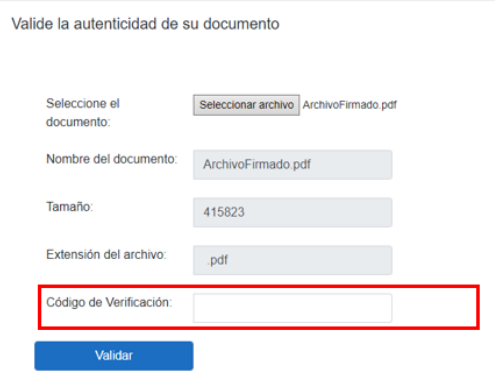

Así que puede dirigirse donde tenga guardado el archivo en firmado en pdf, ábralo y copie dicho código.

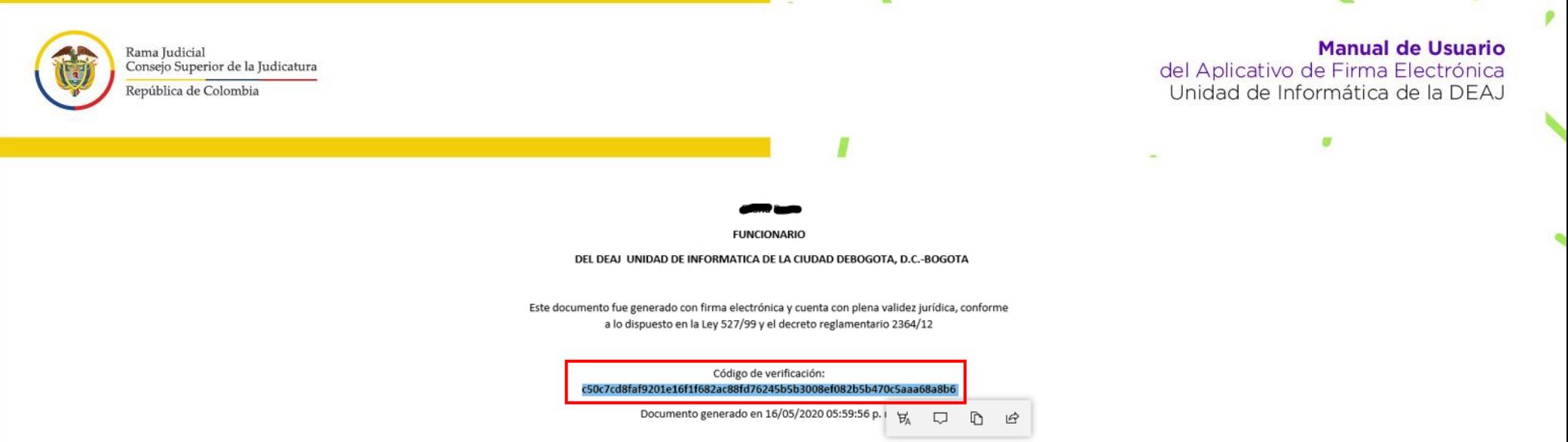

En el aplicativo por favor digite el código copiado en campo que dice **"código de verificación"** y de clic en **"validar".** El sistema le preguntará que si está seguro de validar el documento y de clic en **"continuar".**

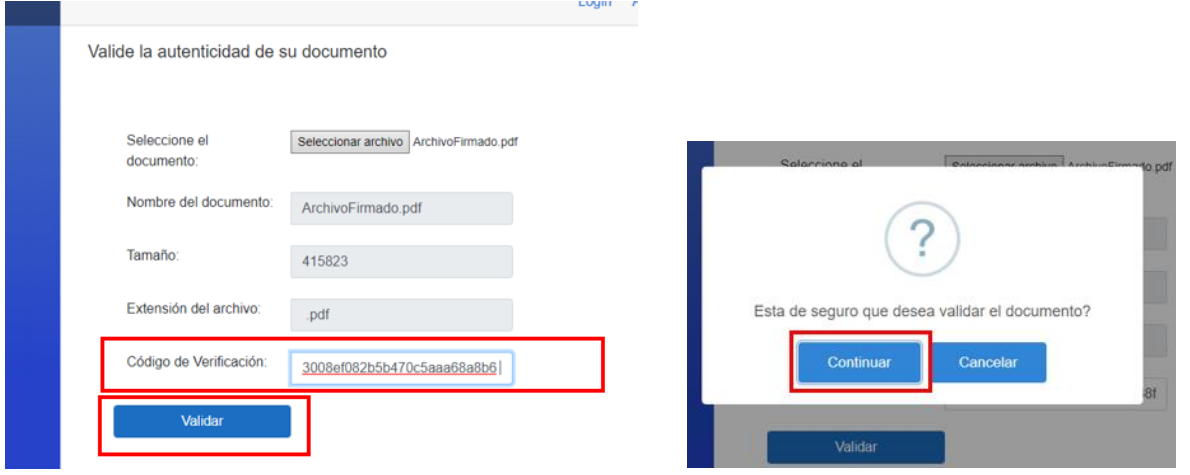

Si el documento es válido el sistema le mostrará un mensaje en pantalla en donde le informa que **"el documento es auténtico**", lo que significa que el contenido del documento fue generado mediante el aplicativo Web, que la firma es de quien dice ser. De lo contrario le indicara que el **"documento no es auténtico".** 

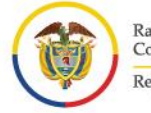

Rama Judicial<br>Consejo Superior de la Judicatura República de Colombia

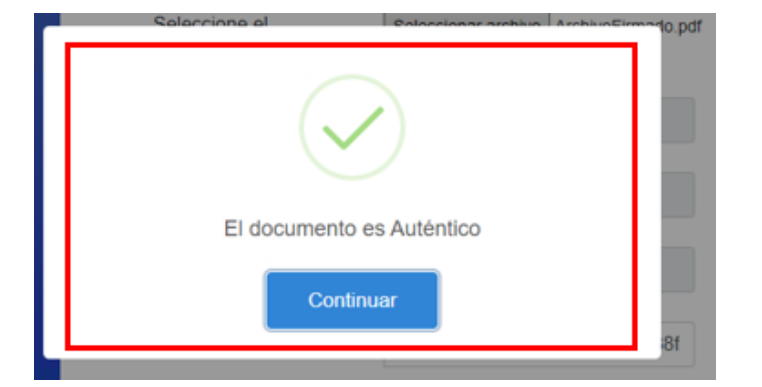

ø

٩

 $\mathcal{L}_{\mathcal{A}}$ 

**Manual de Usuario**<br>del Aplicativo de Firma Electrónica<br>Unidad de Informática de la DEAJ

ø

p

 $\mathbf{b}$ 

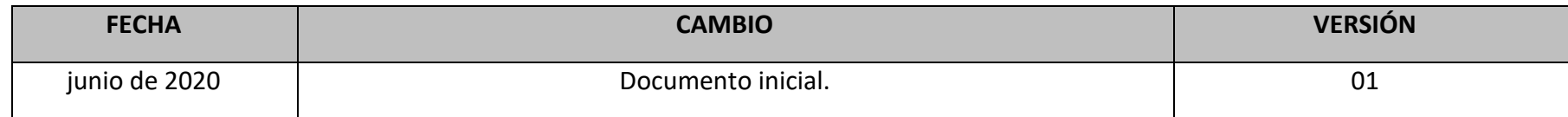

 $\blacksquare$ 

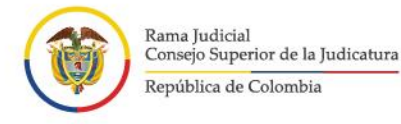

**Manual de Usuario** del Aplicativo de Firma Electrónica Unidad de Informática de la DEAJ

### <span id="page-27-0"></span>**Soporte técnico**

En caso de tener inconvenientes para el acceso como usuario del aplicativo puede comunicarse con el ingeniero seccional que le corresponda, quien le brindará el soporte de nivel I. En caso de que el ingeniero no pueda atender su solicitud, la unidad de informática brindará el soporte nivel II y nivel III, para lo cual se tienen dispuestas las siguientes líneas de atención 5189924 – Ext: 9924 - 9972 y el correo de soporte: [soportefirmaelectronica@deaj.ramajudicial.gov.co](mailto:soportefirmaelectronica@deaj.ramajudicial.gov.co)

**\* Nota: Es responsabilidad de cada Seccional o Sede informar oportunamente a la Unidad de Informática de la DEAJ de cualquier cambio en los ingenieros o sus datos de contacto, con el fin de actualizar la información.**

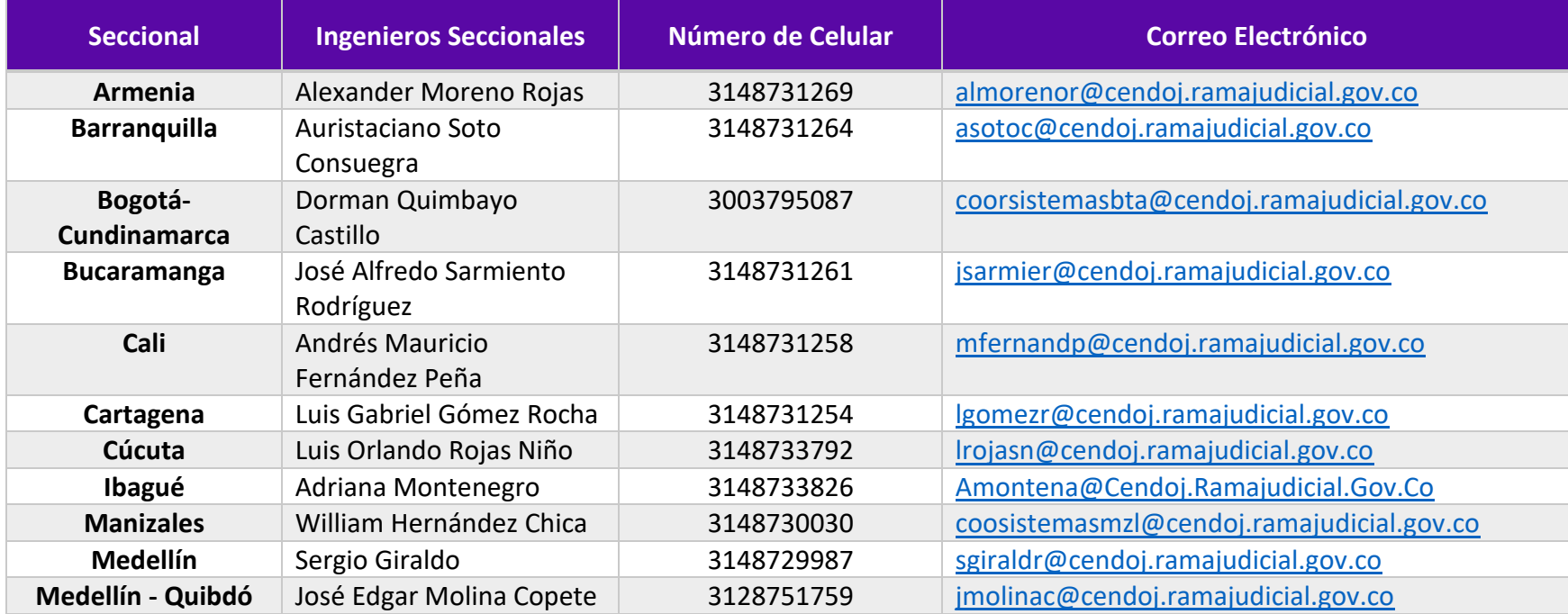

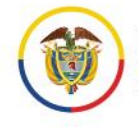

# **Manual de Usuario**<br>del Aplicativo de Firma Electrónica<br>Unidad de Informática de la DEAJ

ø

o.

p

 $\mathbf{r}$ 

p

v

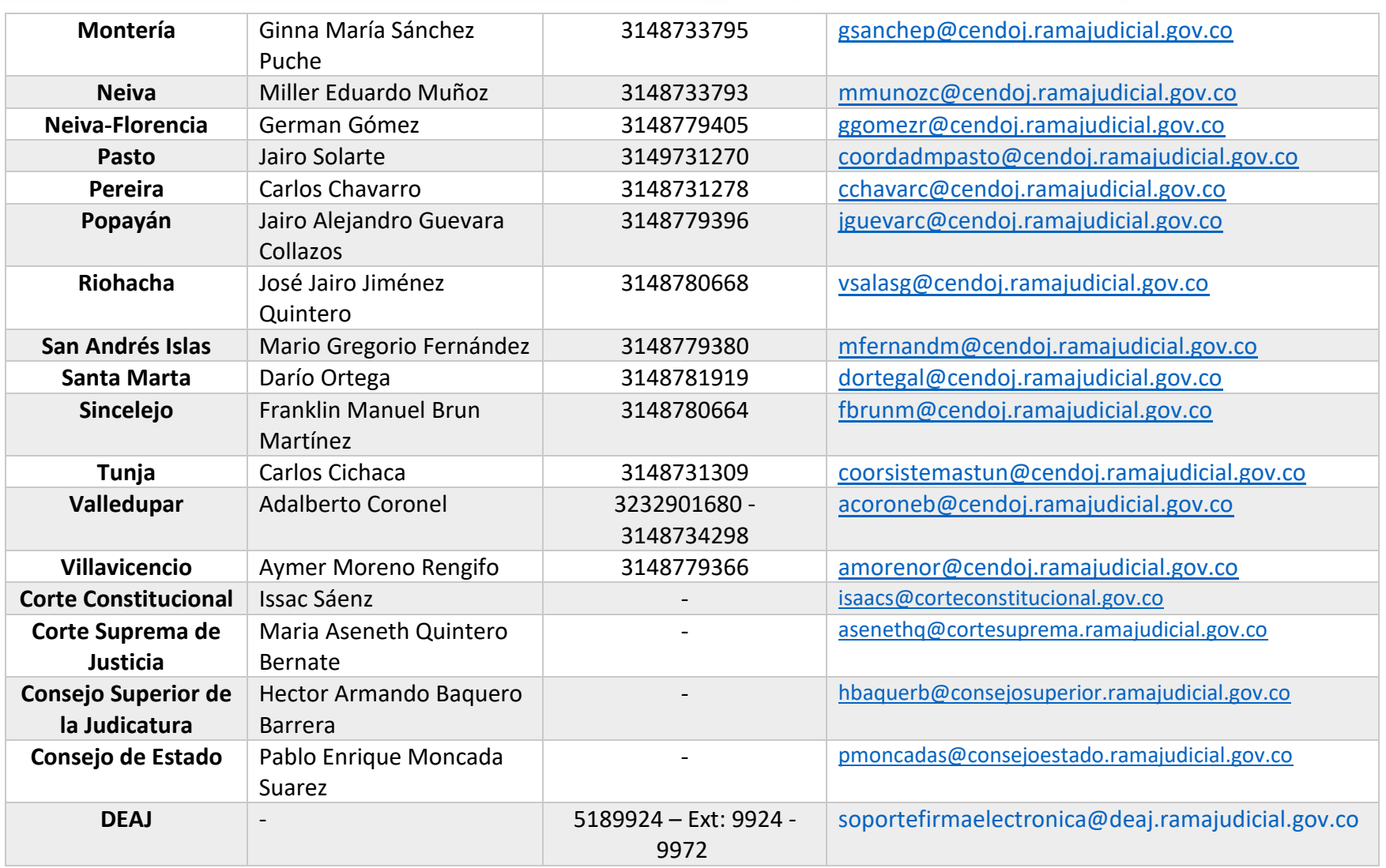

ø

 $\mathbf{v}$